# **JB\_ADJ:**

Job Assignment Adjunct/Overload

**Important:** When using this EPAF for Extra Contractual Service or Consulting Leave, please refer to and comply with Utah State University Policies 376 and 377. The form for these services is on the HR website.

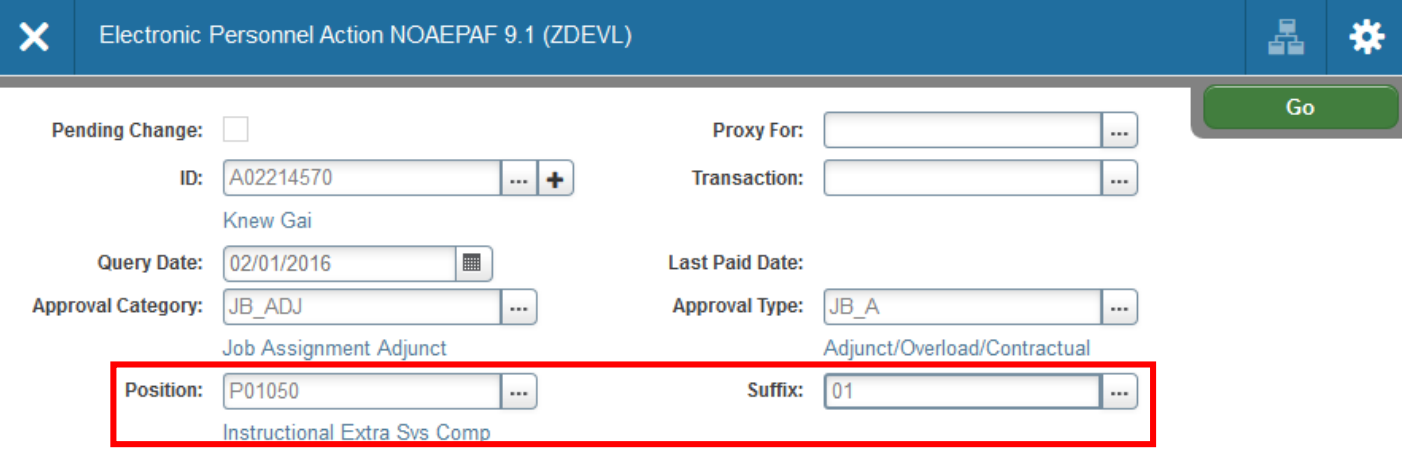

# 1. Access NOAEPAF screen

**ID:** Enter in employee's Banner A#

**Transaction Number:** Just tab past the transaction field. Banner will generate the transaction number after you save the first page (approval type).

**Query Date:** The query date must be the **first day of the month** and should match the Job Effective Date and Job Begin Date in the next part of the EPAF.

Banner will automatically prorate the monthly payment if the query date and other dates are a day other than the first of the month.

# **Approval Category:** Enter JB\_ADJ.

**Approval Type:** The Approval type will populate automatically.

**Position Number:** The last three digits of the position number designate your department.

- P01XXX for Instructional Overload (teaching for credit).
- P09XXX for Non-instructional Overload
- Z\_ADDT for Leave Settlements, Overtime, Moving Expenses, and Awards/Bonuses etc. *(PHATIME is an easier way to process leave settlement and overtime).*

#### **Suffix:**00 for new assignments.

01, 02, 03…for additional assignments in the same department and position number. Each new overload position held by a single employee will have a new suffix. Check with NBAJOBS and NBIJLST to ensure you are using the correct suffix.

2. Next Section / **Go** (Alt+PgDn).

Approval Category: JB ADJ Job Assignment Adjunct Approval Type: JB A Adjunct/Overload/Contractual

Position: P01050 Instructional Extra Svs Comp Suffix: 01

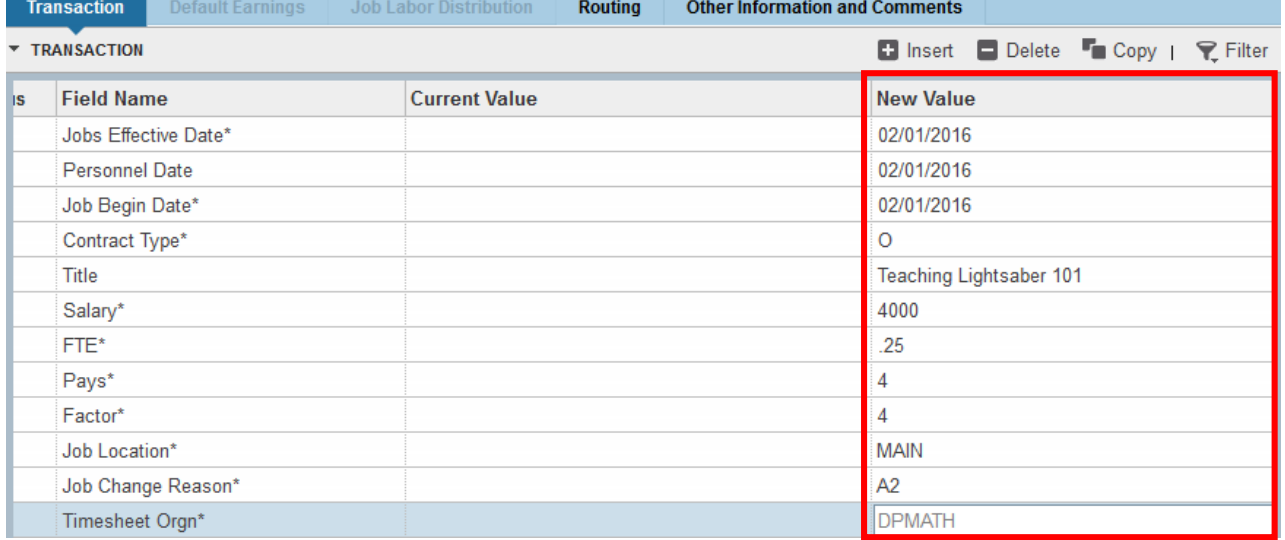

**Job Effective Date:** This date should match the Query Date and the Job Begin Date.

**Personnel Date:** This date should reflect the actual begin date, if different from the Effective and Begin Dates. **Job Begin Date:** This date should be the same as the Job Effective Date.

**Contract Type:** This defaults to "O" for Overload but can be changed to "S" for Secondary.

**Title:** Enter title of assignment or description of service being performed (i.e. "Teaching PSY 2000" or "Leave Payout" – 30 letters or fewer). This is **NOT** the employee's primary position title.

**Base Salary:** This is the amount to be paid for this monthly assignment only. This is NOT the base salary for the primary position. If the person is going to be paid \$1000 for four months, this amount would be \$4000. **FTE:** The FTE defaults to .25 and cannot be changed.

**Pays and Factors:** These numbers must match. They indicate how many monthly payments will be made. For example, if the base salary is \$4000, and the Pays and Factors are 4, the employee will receive four payments of \$1000.

**Job Location: Main –** Main Logan Campus; **CONT E –** Continuing Education; **CEU –** Price Campus; **SJUAN –** San Juan Campus; **UINTAH –** Uintah Basin Campus.

**Job Change Reason Code:** See available codes by clicking on the arrow box beneath "New Value" at the top of the column. (A2: Adjunct/Overload outside Home Department).

**Timesheet Orgn:** This is your home department "DPCODE" (example DPMATH).

- 3. **Save** by clicking F10 **or** clicking on the **save icon** on the bottom of the page on the right hand side. Click on the **Tools** menu and select **Next Action**. Click **Go or Next Section**.
- 4. Click **Tools** and select "**Next Action**" (near the bottom) OR Click **Start Over** or press F5. Change the Approval Type Field to JB\_LBR

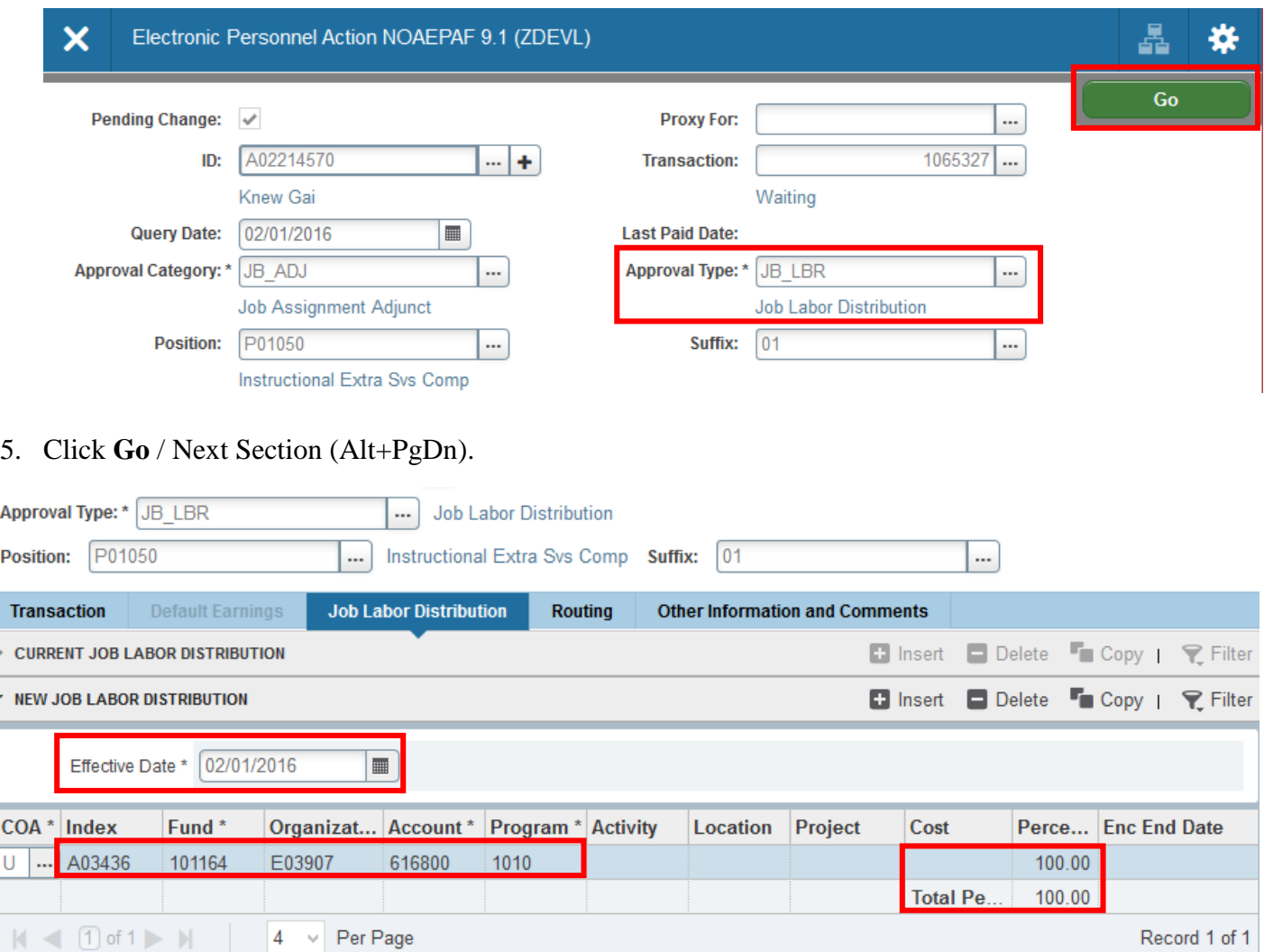

The **Job Labor Distribution** This is the account that will pay for this position. A position may be paid for from more than one Index. Ensure that the accounting information is correct. Please ensure the percent equals 100. The Account will default to 616800, but will disappear if you change the Index. Please use correct account number – 616800.

- P01 and P09 **616800**
- Z\_ADDT Moving Allowance: **618605** Leave Settlement and Awards: **615300**
- **DO NOT** use default Index **A06728**

**Effective Date:** This date needs to match the effective date in the previous sections and the query date.

- 6. **Save** by clicking F10 or clicking on the save icon on the bottom of the page on the right hand side.
- 7. Click on the **Tools** menu and select **Next Action**.
- 8. Click **Go or Next Section**.

Notice your approval type. This screen looks similar to the first step of the epaf, but the approval type JC\_TRM is referring to the end of the position.

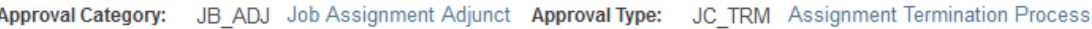

P01050 Instructional Extra Svs Comp Suffix: 01 **Position:** 

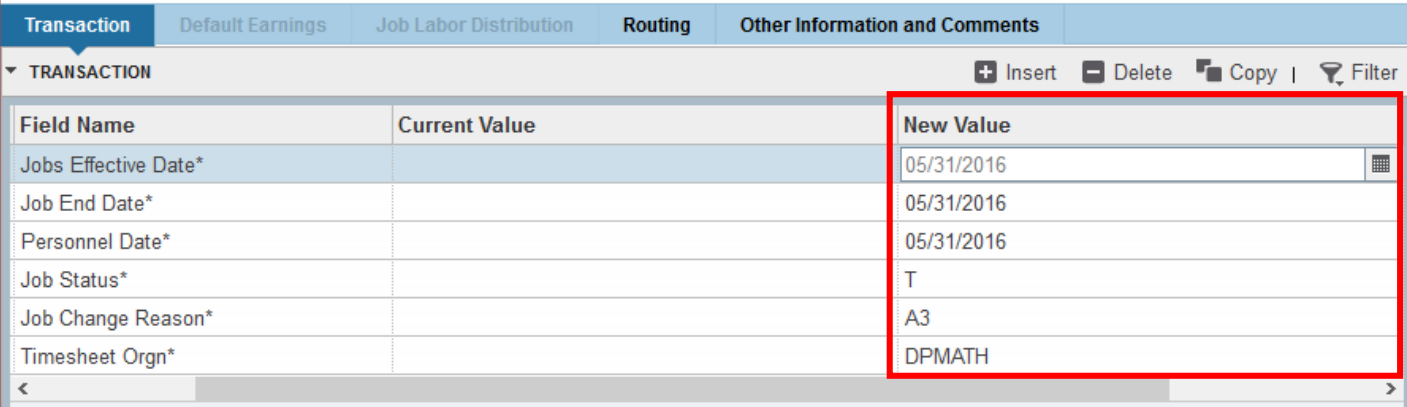

**Job Effective Date** and **Job End Date:** Last day of the month to be paid or assignment end date. Remember that Banner prorates so if you want employee to receive full month's pay you must put the last day of the month.

Personnel Date: Date of the actual termination, if different from the Effective Dates. **Job Status: T** (termination) defaults automatically.

**Job Change Reason: A3** (termination of Adjunct/Overload) defaults automatically. **Timesheet Org** is the home department "DPCODE" (example: DPMATH).

9. **Save** by clicking F10 or clicking on the save icon on the bottom of the page on the right hand side.

## Click on the **Routing tab**.

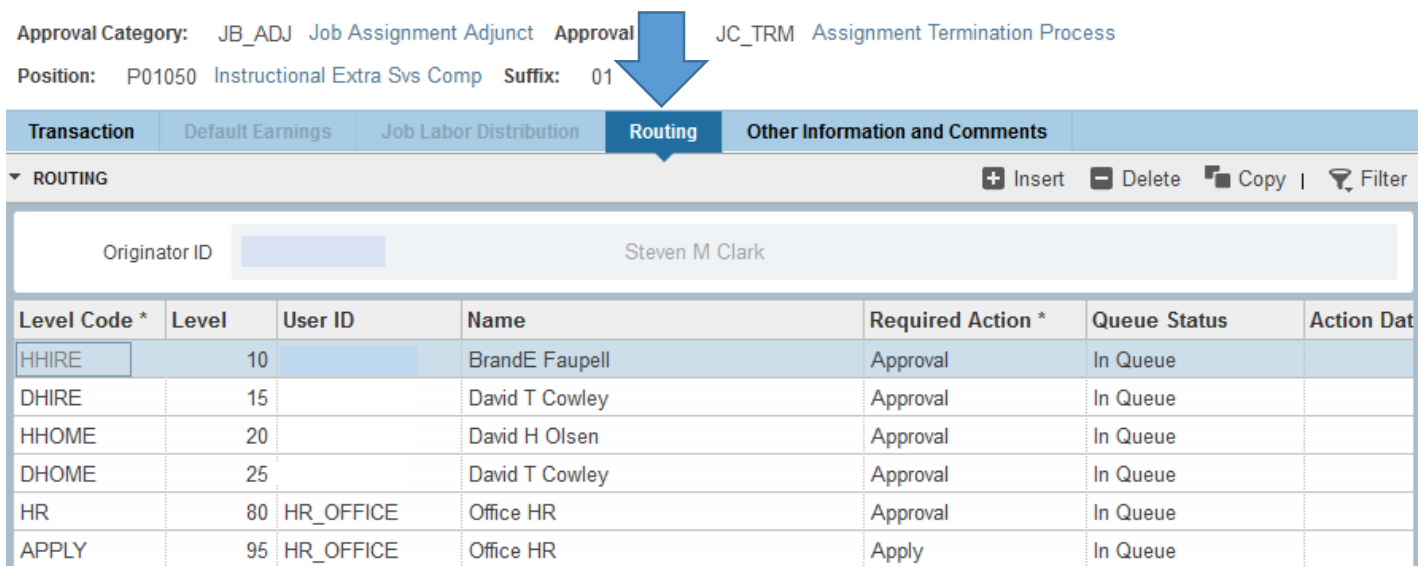

**Fill in the Approvers** by typing their usernames or clicking on the arrow box under "User ID" to see a list of valid choices. This will tell Banner where to send the EPAF for approval.

**HHIRE:** Head of department paying employee for extra service. **DHIRE:** Dean/VP of department paying employee for extra service. **HHOME:** Head of employee's home department.

**DHOME:** Dean/VP of employee's home department.

# **HR:** HR\_OFFICE. **APPLY:** HR\_OFFICE.

10. **Save** by clicking F10 or clicking on the save icon on the bottom of the page on the right hand side.

## 11. Click on the **Other Information and Comments** tab.

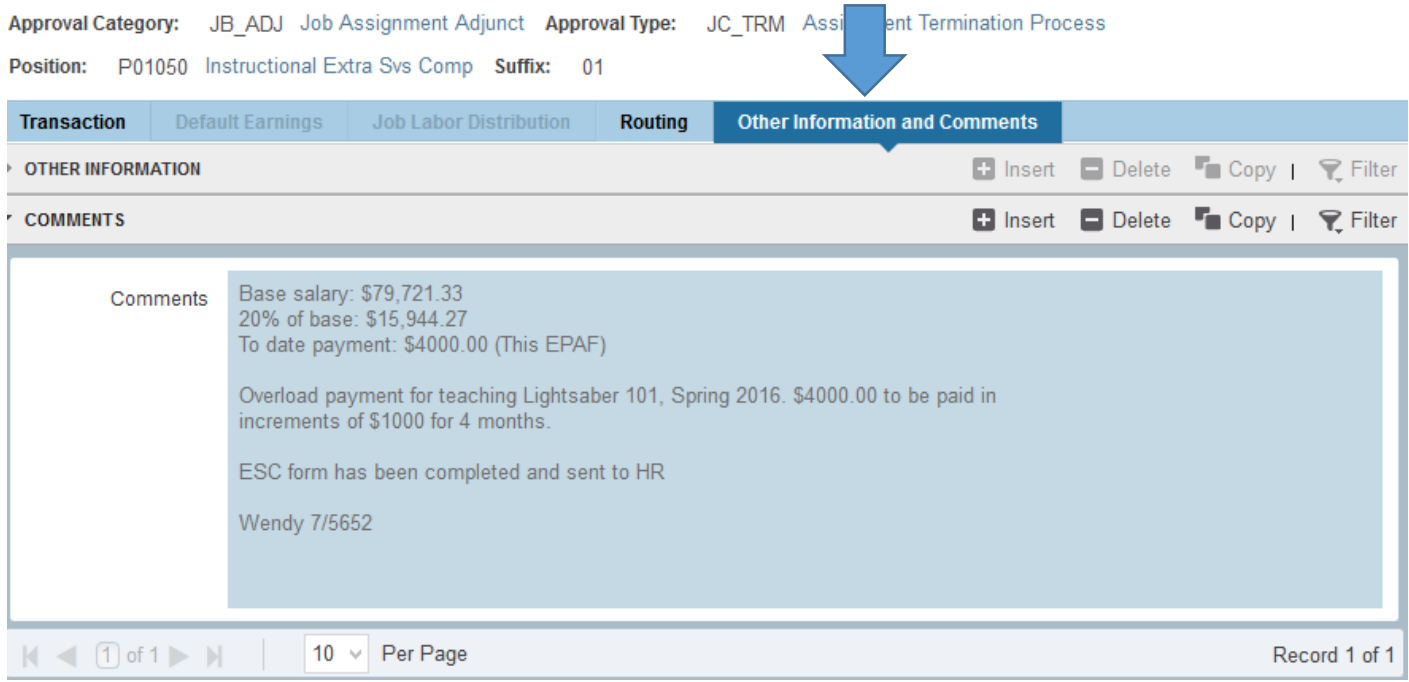

**Add comments.** Explain what you are doing with this EPAF. The comments are what approvers rely on to know what an EPAF is for, so put all the information you can into the comments.

For this EPAF, include the **base salary, 20% of base, the primary job, all overload payments to date including this EPAF, and the reason** this extra assignment has been made. Base Salary information can be seen in NBAJOBS. Provide information that the approvers might need in order to make a decision. **Include your phone number.** Also note if employees ESC form has been completed and has been sent to HR.

- 12. **Save:** Press F10 or click on the save icon.
- 13. To finish to EPAF, go back to the Transaction tab (or Tools > Transaction) and click on **Tools > Submit Transaction**.

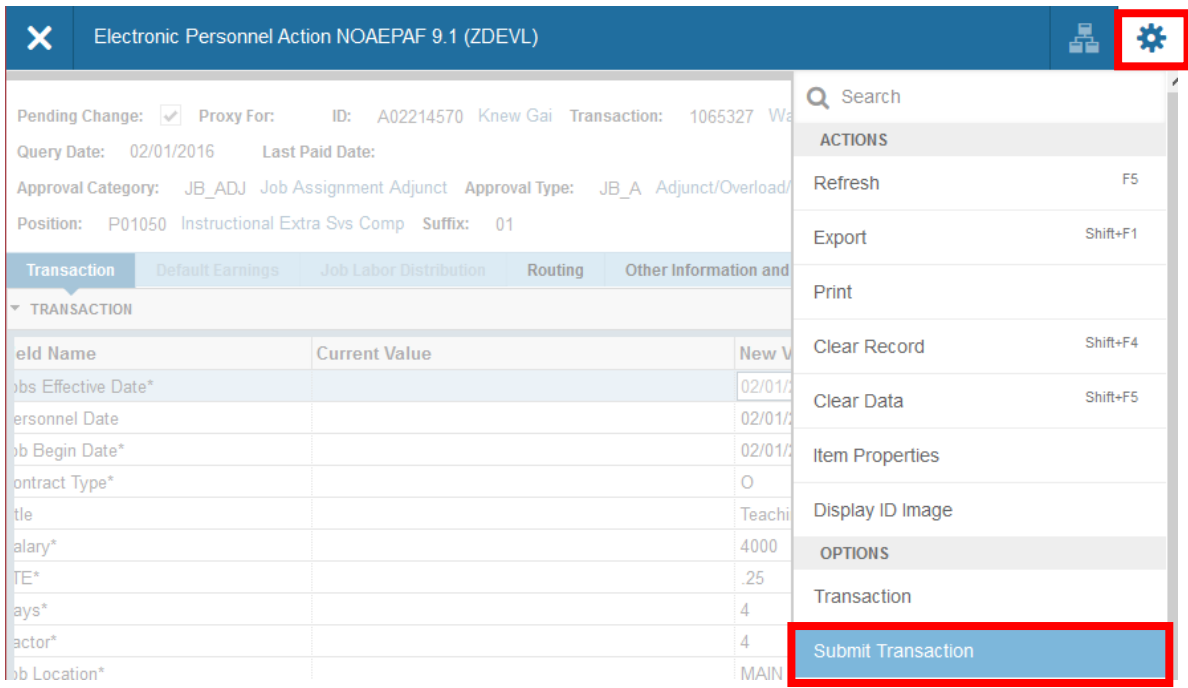

**14. Check for a Pending Status.** When your EPAF is submitted, the transaction status will change to Pending and move to your first approver's queue. If it does not change to Pending, there is something keeping your EPAF from submitting. And an Errors screen will come up. If you cannot figure out why it won't submit, contact the HR Banner Help Desk.

**We suggest you monitor your EPAFs to ensure they make it through all approvals before the SA EPAF deadline.**